## **ETO COMMUNITY: VOCA ANNUAL REPORT INSTRUCTIONS**

- 1. The first thing you will want to do in order to complete your Annual VOCA Report to PCCD is go to the ETO Home Page and click on **GENERAL ASSESSMENTS**.
- 2. At the top of the page, click on **Take New Assessment.**

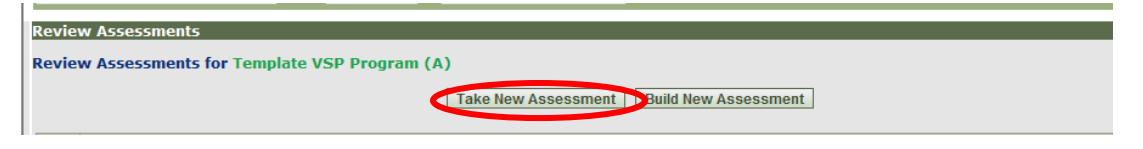

3. From the drop-down menu that will appear on the next screen, select **VOCA Annual Report (A)** and then select **CONTINUE.**

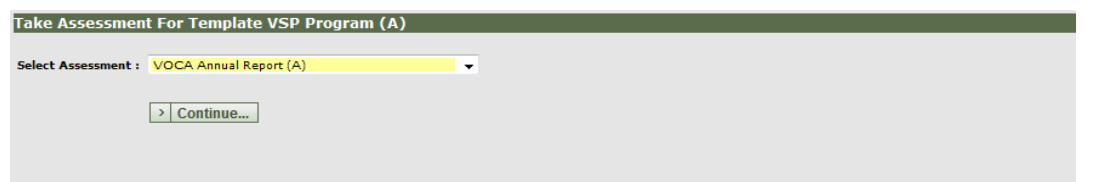

4. The first item you will need to complete is the **DATE** at the top of the page. You MUST enter the date as **JUNE 30, 2013.**

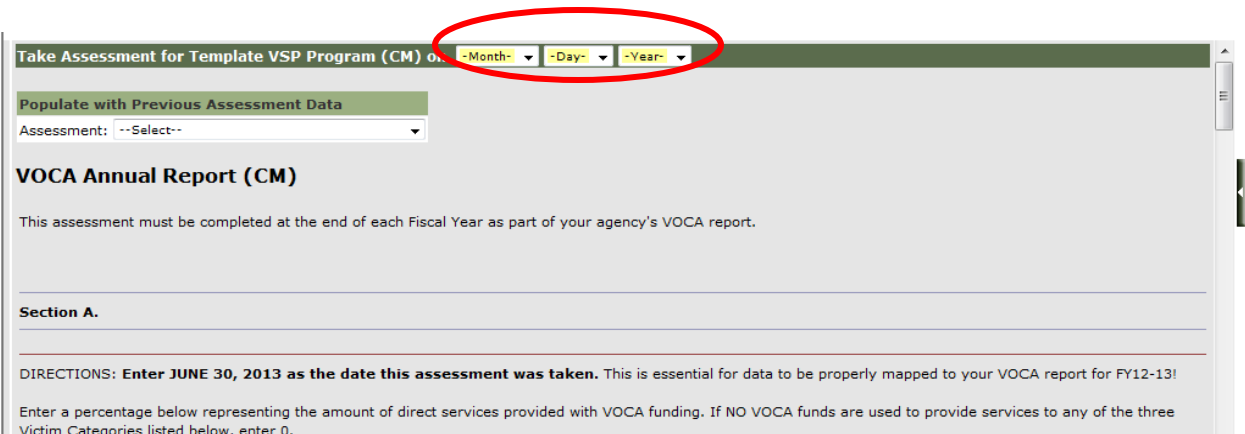

5. The next item you will have to complete is the **COUNTY.** Select the **COUNTY** that this report is being completed for. Remember – If your agency receives VOCA funding to provide services in more than one County, you must complete an **ASSESSMENT** for **EACH COUNTY SEPERATELY**.

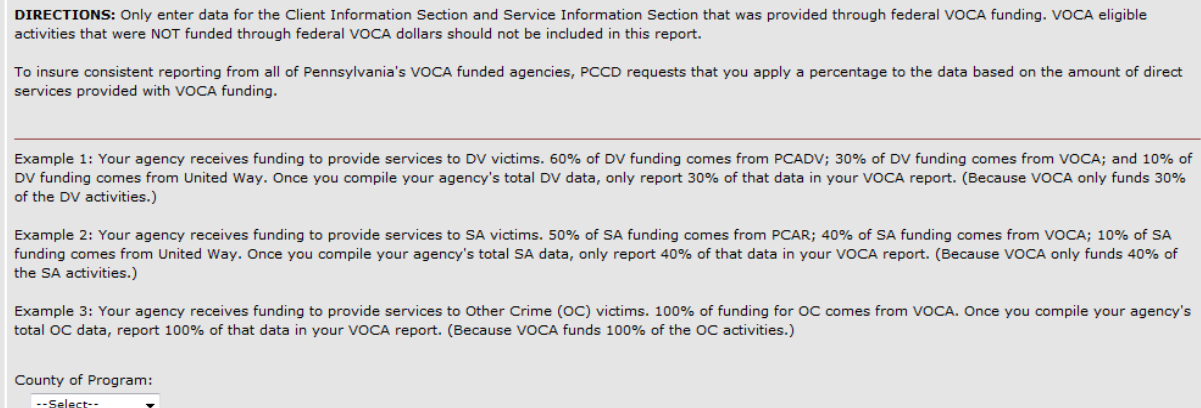

- 6. In order for your VOCA report to more accurately reflect the victims that received services through VOCA funding, we have provided you with guidance on how to apply a "VOCA percentage" to your agency's data. Please refer to the examples listed in the assessment.
- 7. The next section of the Assessment asks you to enter the amount of victims under each category that received services through VOCA **Client Information** funding.
- 8. You will then enter the amount of services provided. Remember that VOCA only counts a service once per victim. If they were a victim of separate crimes/incidents, you are permitted to count the same service for each crime.

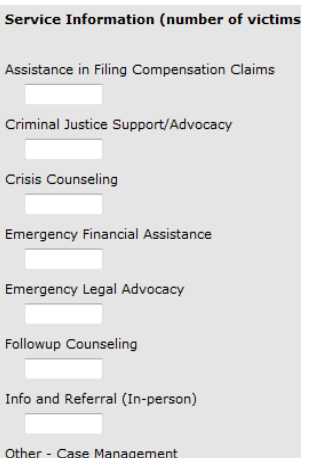

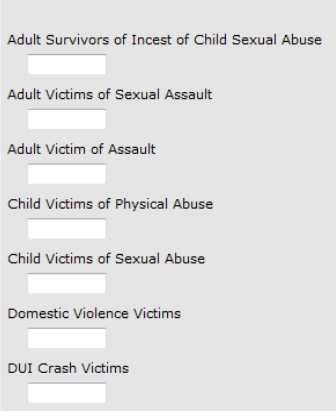

9. Next – you will be asked to provide a written response to three "ADDITIONAL QUESTIONS". You cannot upload any attachments to this Assessment, but you can write your response in a Word Document and then copy and paste it into this Assessment.

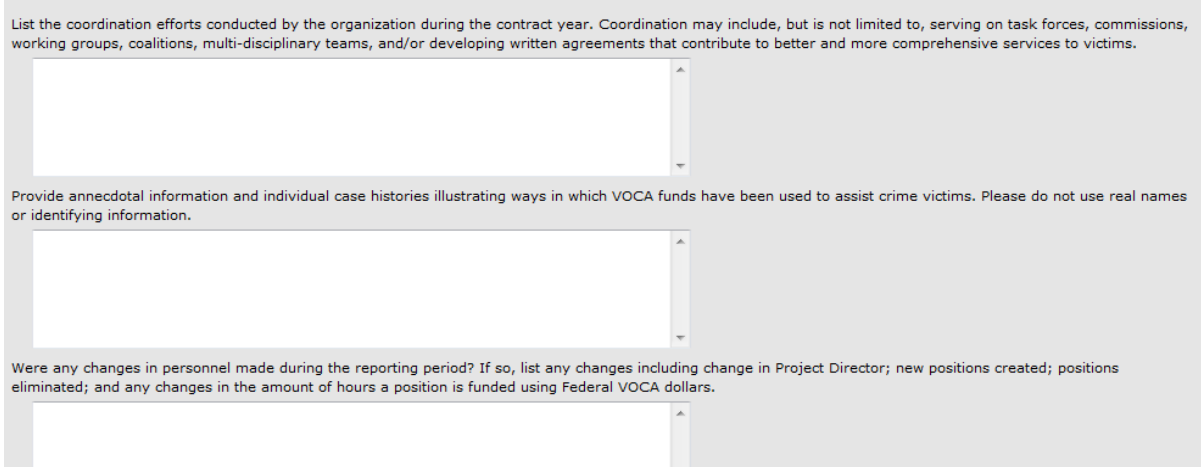

10. Agencies that fall under PCCD Standards, must abide by PCCD's Training Standard. (If your agency is monitored on-site by PCCD – you fall under the PCCD Training Standard.) You must Certify that all VOCA funded staff (and the staff that supervise them) have received the required 10 hours of annual training. PCCD staff will verify training hours when they monitor your agency.

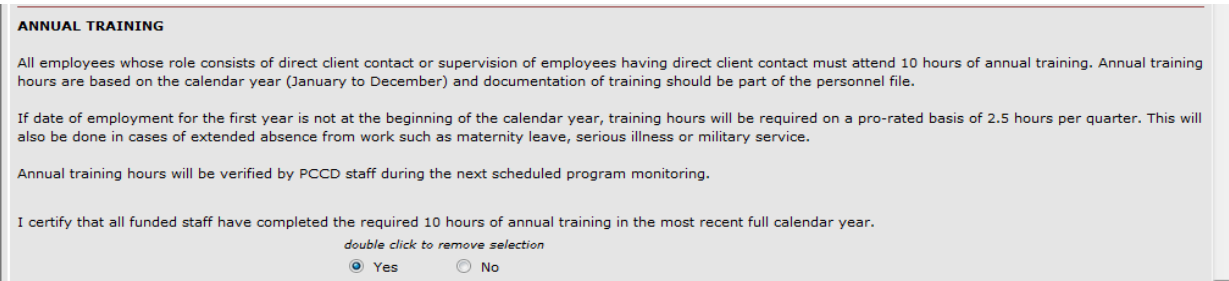

11. If you select **"NO",** you must complete the additional section that appears below.

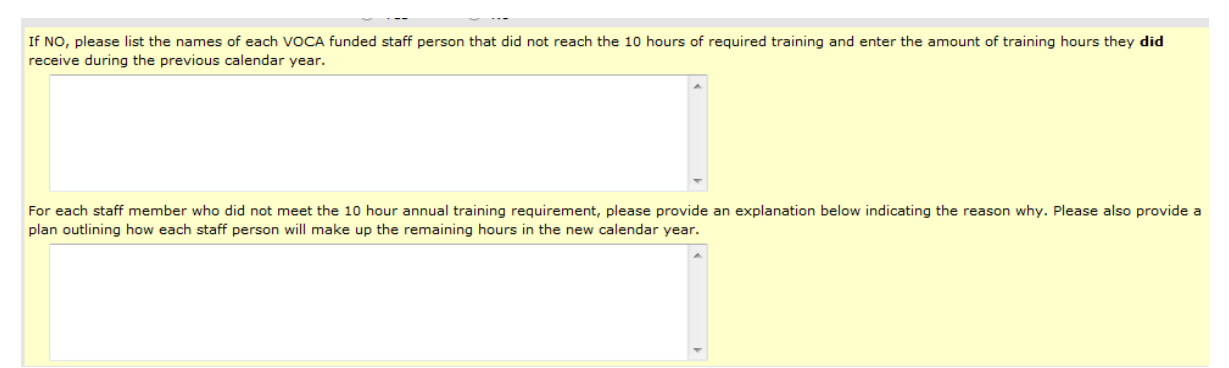

- 12. For those of you who **DO NOT** fall under the PCCD Training Standard, simply answer the question as *YES***.**
- 13. The final two questions on the Assessment refer to Crime Victims Compensation and Emerging Issues. PCCD will use your responses in their federal report to the Office for Victims of Crime (OVC).

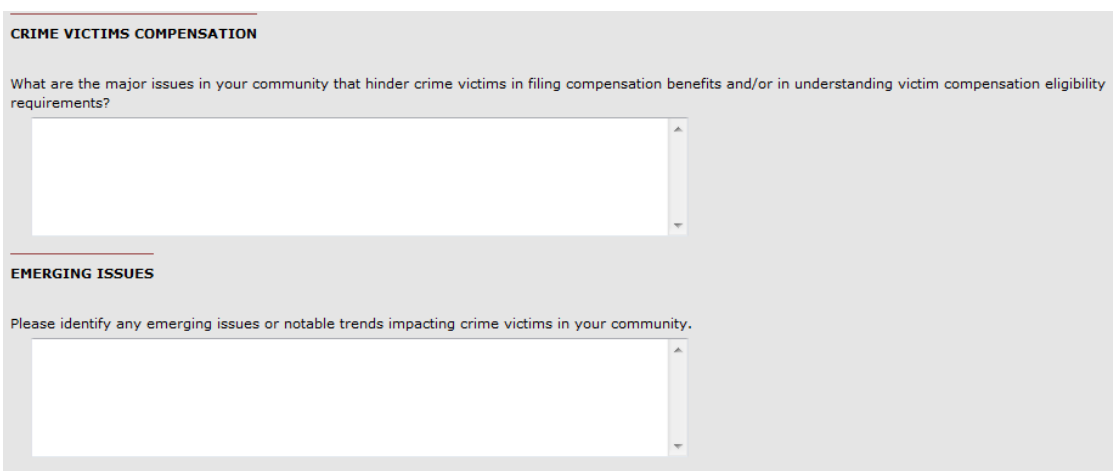

14. At the bottom of the screen you have the option to SUBMIT the Assessment or SAVE AS DRAFT and come back to it later.

15. In order to run your VOCA Report: From the Home Page expand the right side navigational bar. Click on **REPORTS > VIEW REPORTS** (Screen shots below.)

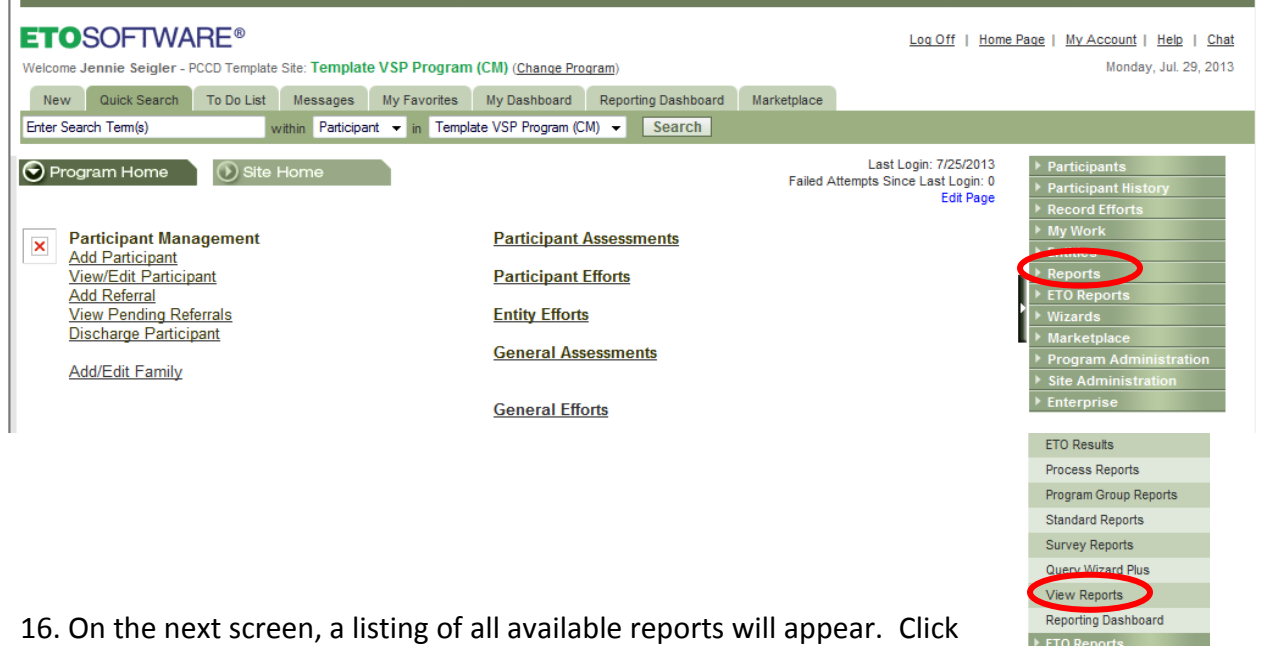

- on the one titled **VOCA Report.**
- 17. A new window will open. (Make sure you do not have any pop-up blockers turned on.) You will then have to enter Prompts to accurately generate the report.
	- a. Site Name
		- i. You will see all of the Site Names, but you only have the ability to select your own site and run a report for your agency.
	- b. Program Name
		- i. Select *VSP Program (A)*
	- c. Primary County
		- i. If you serve more than one county, only enter one county at a time. It makes it easier to validate data!
	- d. Begin Date (July 1, 2012)
	- e. End Date (June 30, 2013)

18. Once all of the prompts are entered select RUN QUERY at the bottom of the screen.

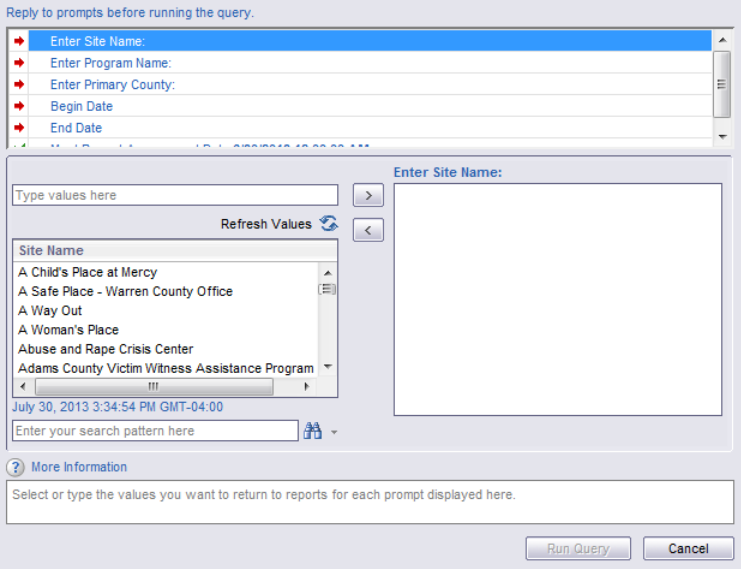

19. Review all of the tabs at the bottom of the report in order to validate data. **All data**  must be validated by August 31, 2013. PCCD will begin pulling reports after August 31<sup>st</sup>.